# <span id="page-0-1"></span>**Supervisie** *handleiding*

SK Kwaliteitsregister

Deze korte handleiding geeft stap voor stap uitleg hoe u als **jeugdzorgwerker** uw supervisie kunt indienen in Mijn SKJ. Lees deze goed door alvorens uw activiteit in te dienen.

Er zijn twee mogelijkheden om uw supervisieverklaring te downloaden en in te voeren in Mijn SKJ. Klik hieronder het onderwerp aan wat voor u relevant is.

[supervisie invoeren onder oude voorwaarden](#page-0-0)

[supervisie invoeren onder nieuwe voorwaarden](#page-4-0)

Onder **oude voorwaarden** wordt verstaan de reflectie van jeugdzorgwerkers die *voor* 01-12-2015 zijn geregistreerd.

Onder **nieuwe voorwaarden** wordt verstaan de reflectie van jeugdzorgwerkers die *na* 01-12-2015 zijn geregistreerd.

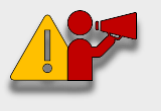

<span id="page-0-0"></span>**Let op!** *Jeugdzorgwerkers die voor 01-12-2015 zijn geregistreerd mogen zelf kiezen of zij de oude of de nieuwe voorwaarden willen gebruiken.*

*Bij de nieuwe voorwaarden dient u bij uw supervisie minimaal 1 leerverslag aan te leveren.*

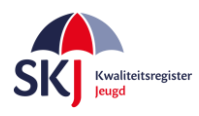

U moet een supervisieverklaring met oude voorwaarden hebben om in te vullen. Deze kunt u hier [downloaden.](https://skjeugd.nl/wp-content/uploads/2016/12/Supervisieverklaring-jeugdzorgwerker-SKJ-oude-voorwaarden-1.pdf) Vul deze verklaring **volledig** in en zorg er voor dat zowel uzelf als de supervisor deze verklaring hebben ondertekend. Als u dat gedaan heeft dan kunt u deze verklaring in *Mijn SKJ* als reflectie indienen.

Dit gaat als volgt:

Ga naar *Mijn SKJ* en klik op *Herregistratie*.

| Mijn portfolio   |  |
|------------------|--|
| Overzicht        |  |
| Registratie      |  |
| > Herregistratie |  |

Klik op *"+ Reflectie toevoegen"*.

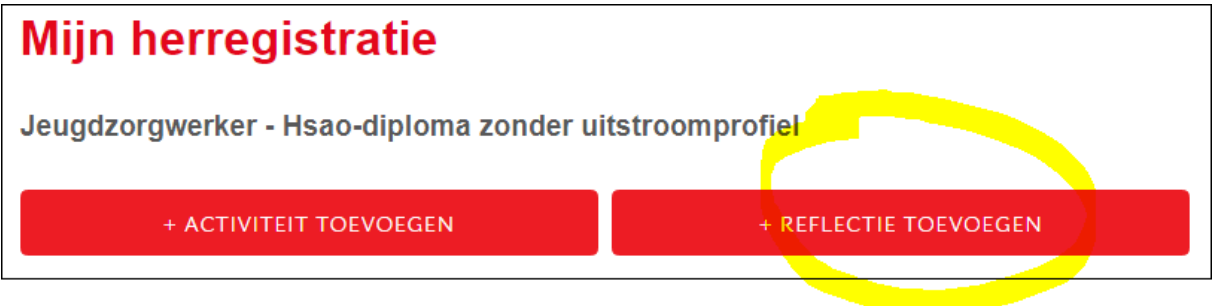

Kies Categorie *Reflectie oude voorwaarden* en – in dit geval – Subcategorie *Reflectie – Supervisie*. Klik op *"Verder".*

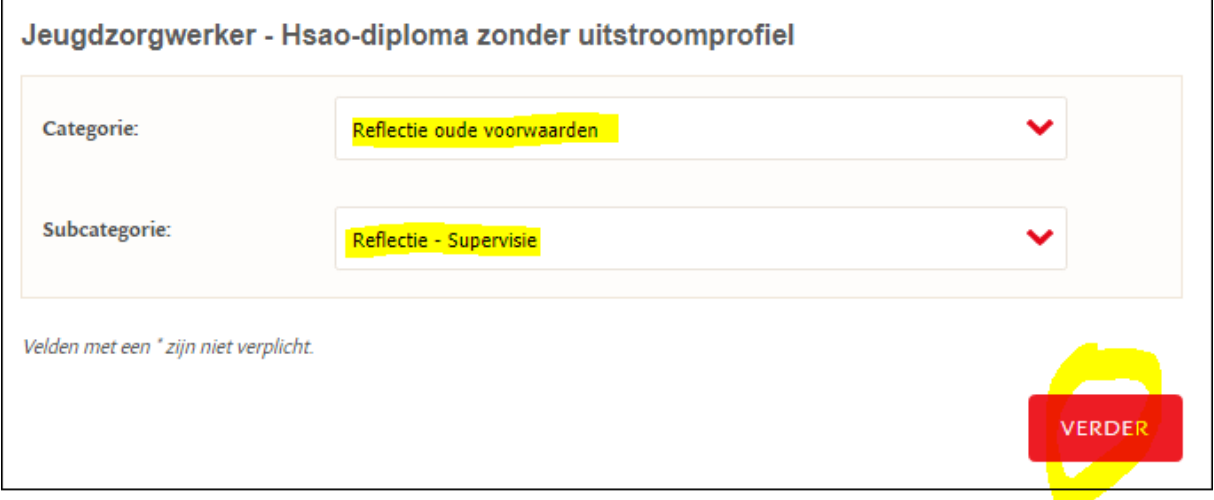

[Menu](#page-0-1)

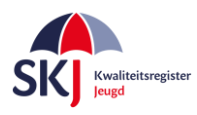

Vul alle gegevens in die in dit formulier gevraagd worden. Klik daarna op *"Bijlage Selecteren"* . U kiest uw ingevulde en ondertekende supervisieverklaring.

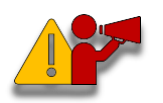

**Let op!** *Zorg ervoor dat u de verklaring opslaat als PDF of JP(e)G. Een foto maken kan ook, met name handig als u de SKJ app op uw telefoon gebruikt.*

#### Daarna klikt u op *"Verstuur dit Formulier".*

Deze activiteit wordt dan door ons ontvangen en verder op een later moment beoordeeld.

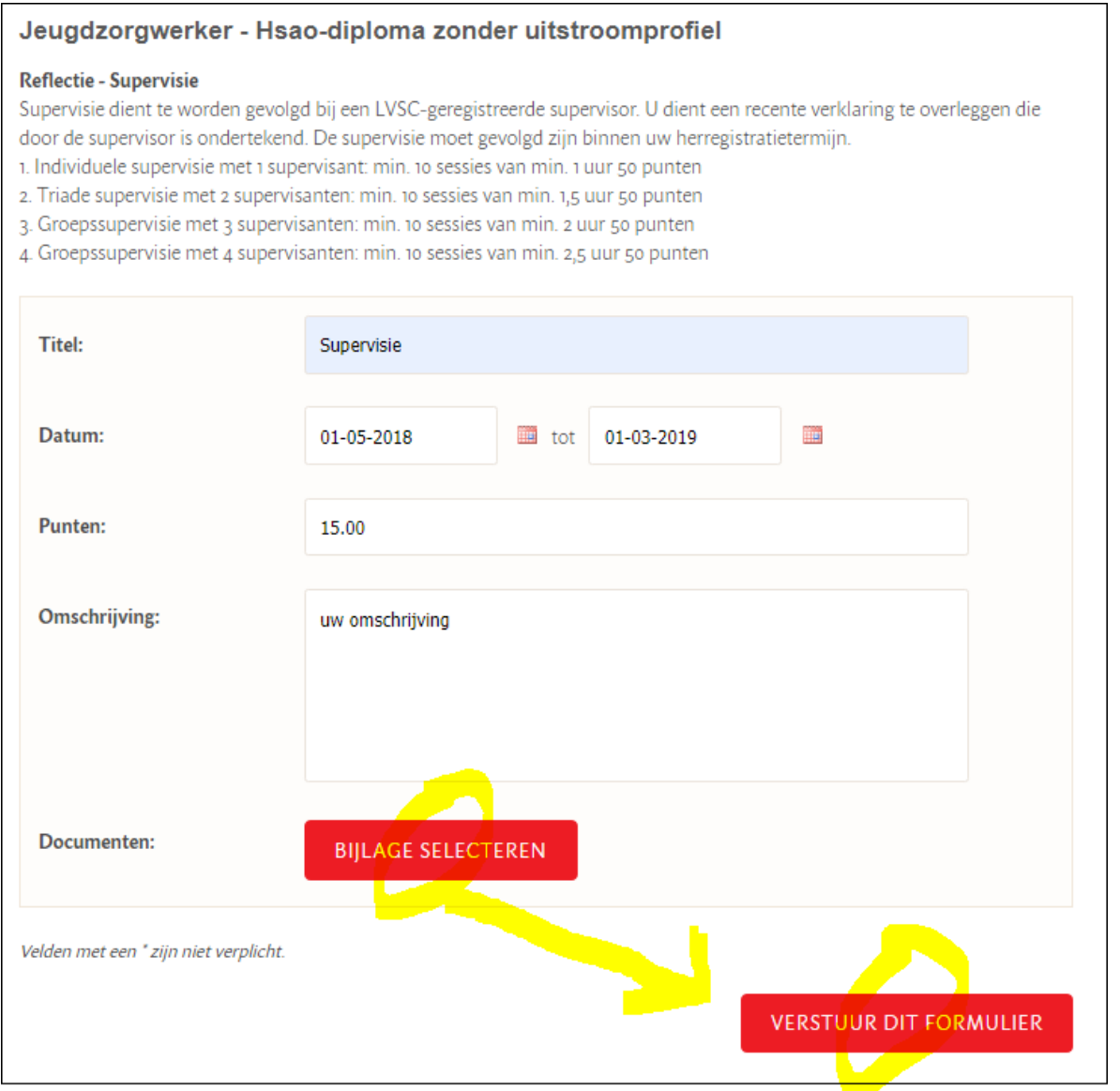

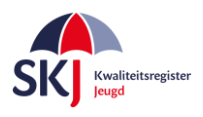

### Jeugdzorgwerker - Hsao-diploma zonder uitstroomprofiel

#### **Reflectie - Supervisie**

Supervisie dient te worden gevolgd bij een LVSC-geregistreerde supervisor. U dient een recente verklaring te overleggen die door de supervisor is ondertekend. De supervisie moet gevolgd zijn binnen uw herregistratietermijn.

- 1. Individuele supervisie met 1 supervisant: min. 10 sessies van min. 1 uur 50 punten
- 2. Triade supervisie met 2 supervisanten: min. 10 sessies van min. 1,5 uur 50 punten
- 3. Groepssupervisie met 3 supervisanten: min. 10 sessies van min. 2 uur 50 punten
- 4. Groepssupervisie met 4 supervisanten: min. 10 sessies van min. 2,5 uur 10 punten

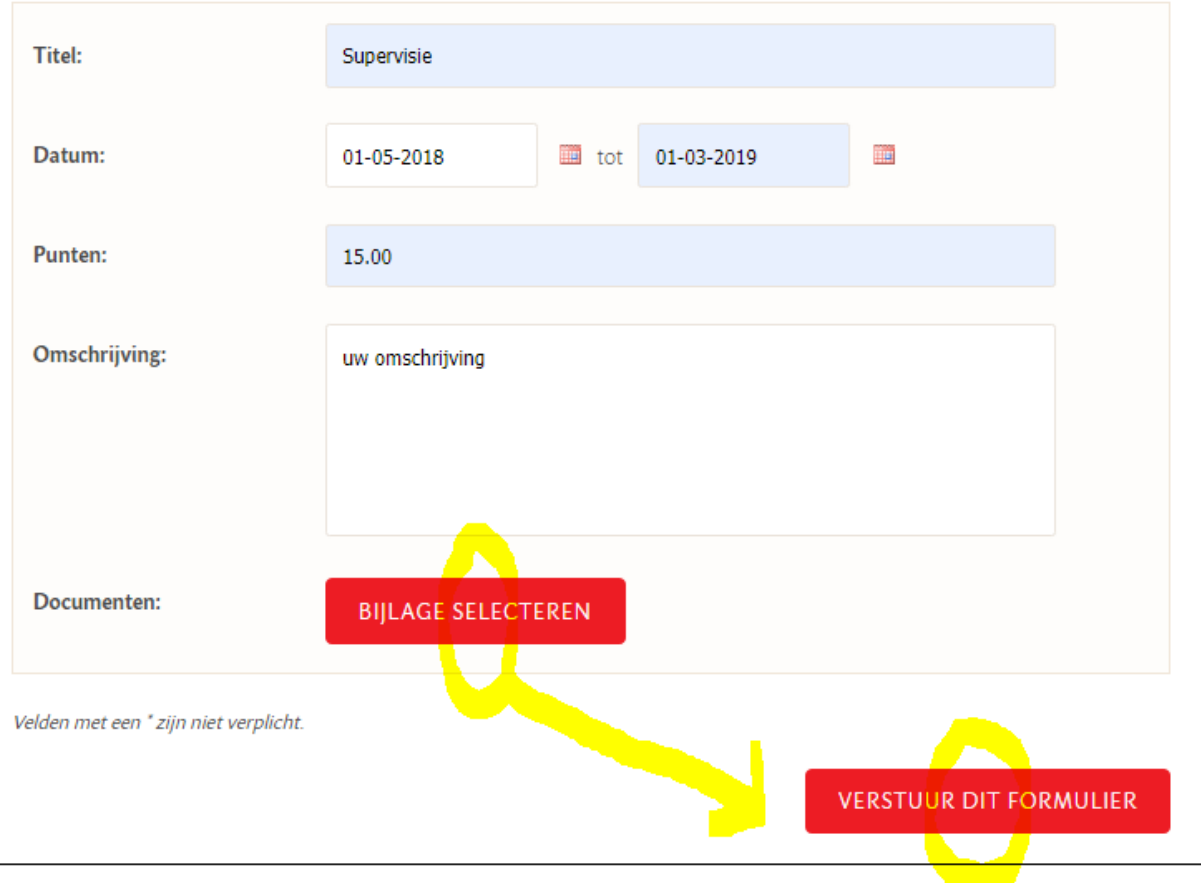

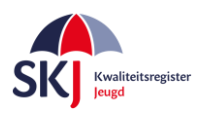

## <span id="page-4-0"></span>**Supervisie invoeren onder nieuwe voorwaarden**

U kunt (ook) gebruik maken van de supervisieverklaring die in *Mijn SKJ* wordt aangemaakt. Dit gaat als volgt:

Ga naar *Mijn SKJ* en klik op *Herregistratie.*

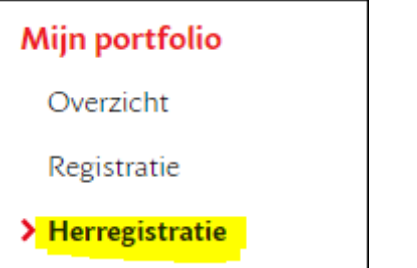

Klik op *"+ Reflectie toevoegen"* button.

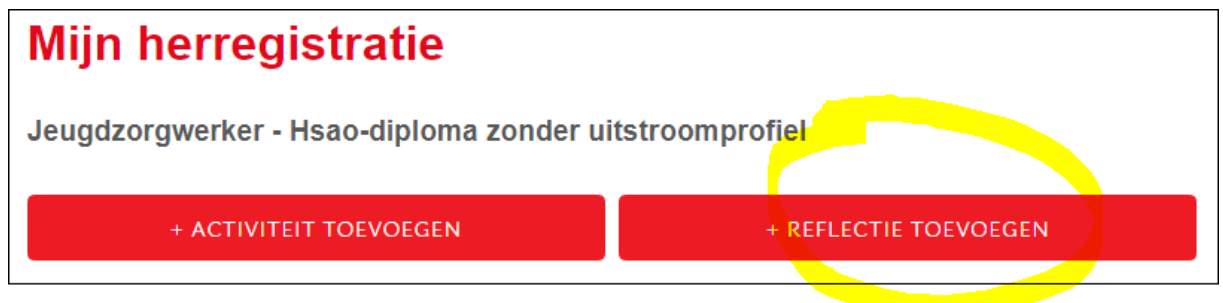

Kies Categorie *Reflectie nieuwe voorwaarden* en – in dit geval – Subcategorie *Reflectie – Supervisie*. Klik op *"Verder".*

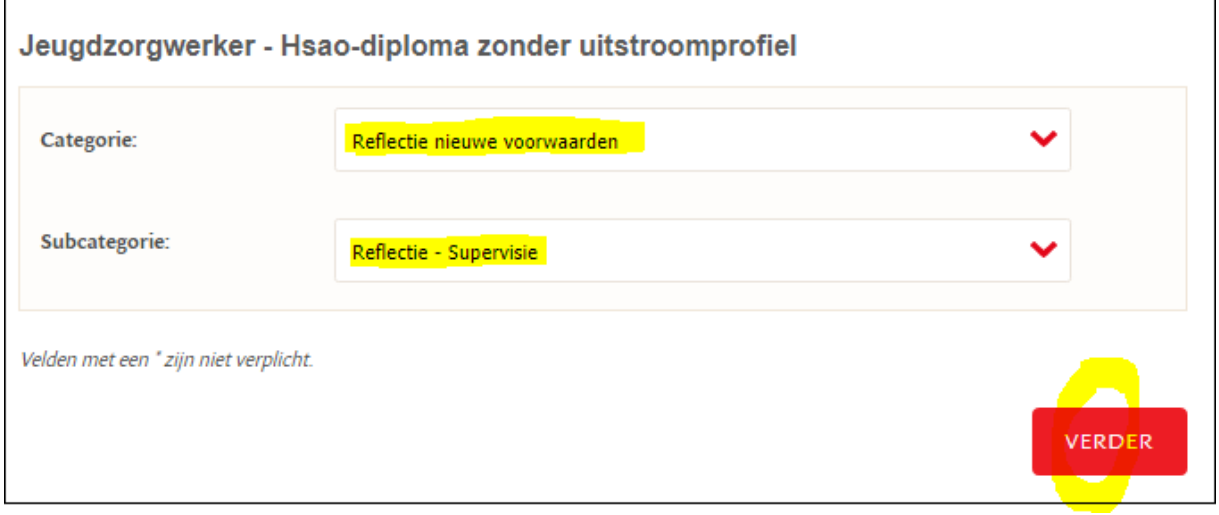

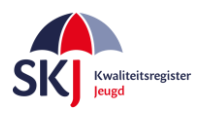

Vul alle gegevens in die in dit formulier gevraagd worden.

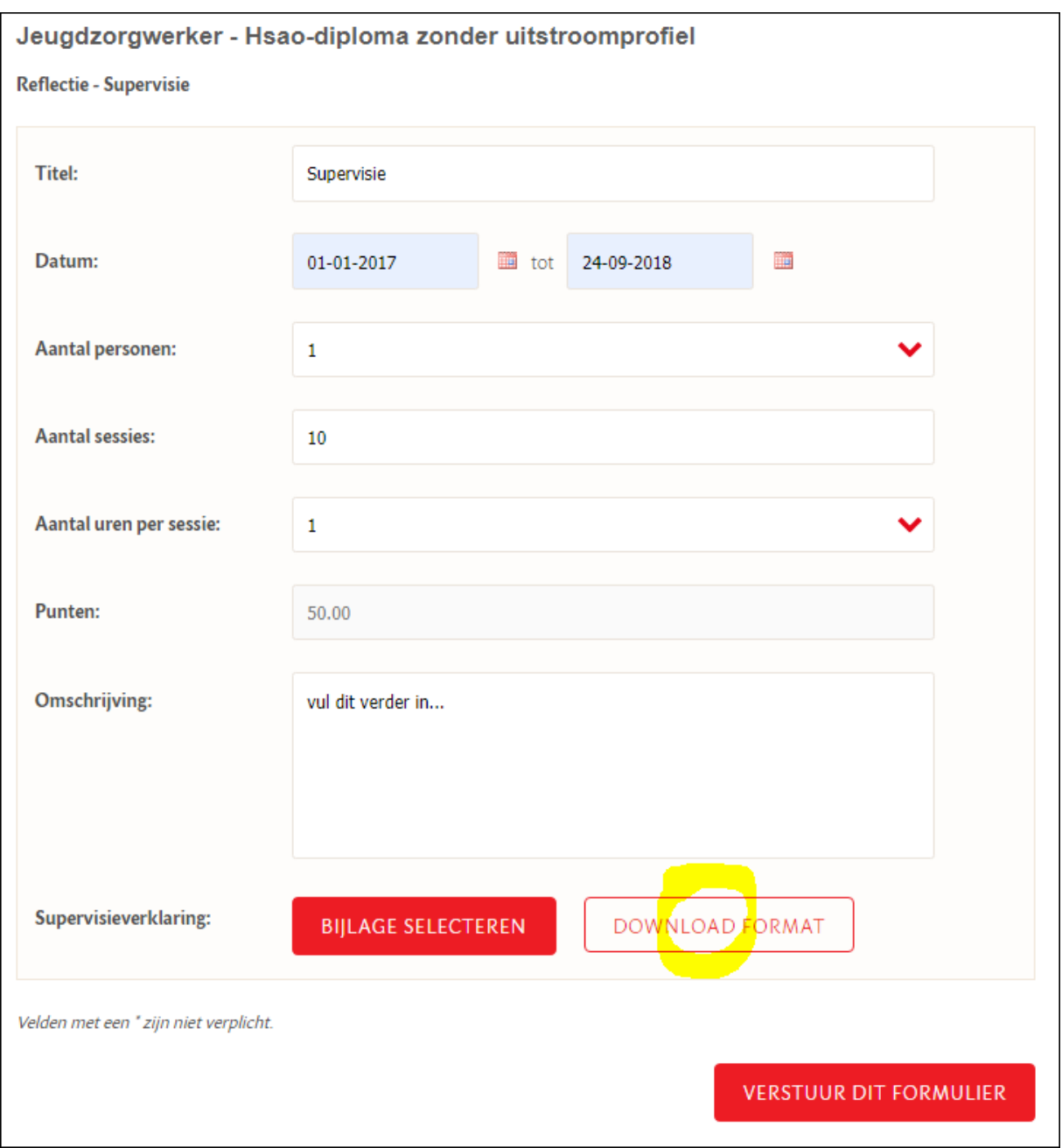

Als u alles heeft ingevuld klik dan op *Download Format*. Nu wordt de supervisieverklaring in PDF formaat voor u aangemaakt.

Sla de PDF op en breek deze sessie af. Deze kan niet in concept worden opgeslagen, dus zult u deze activiteit - nadat u deze verder heeft ingevuld en door uw leidinggevende en alle intervisanten heeft laten ondertekenen - opnieuw moeten indienen waarna u het getekende formulier als bijlage kunt bijvoegen.

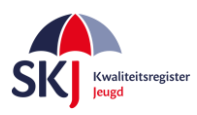

De supervisieverklaring in PDF formaat ziet er als volgt uit: Laat op pagina 1 de gegevens door de supervisor invullen. Belangrijk is dat ook wordt aangegeven of de supervisor wel/niet LVSC geregistreerd is. Mocht dit niet het geval zijn dan kunt u de supervisieverklaring niet als reflectie indienen maar wel in de vrije ruimte plaatsen onder "*supervisie niet voor reflectietraject*".

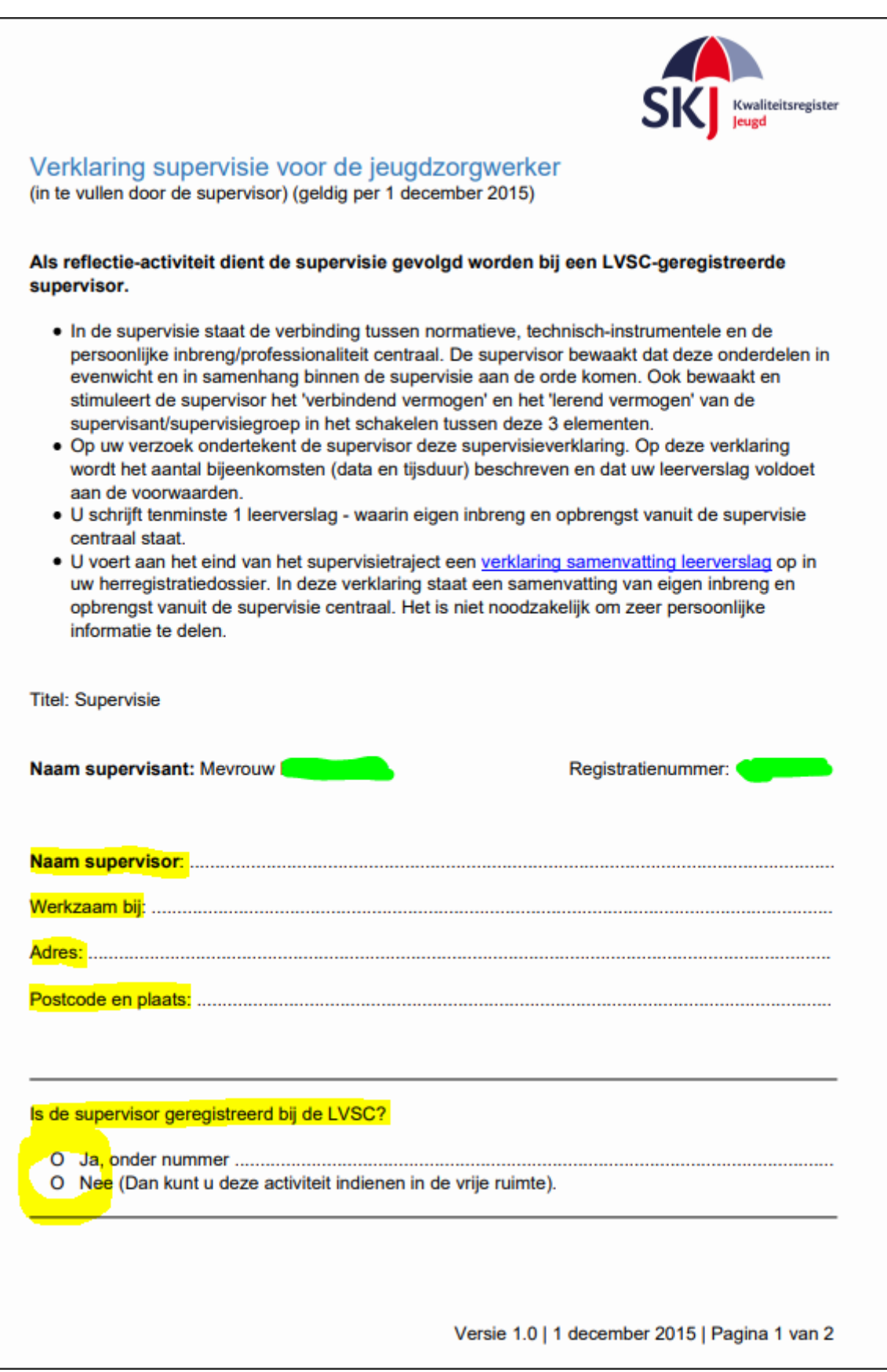

[Menu](#page-0-1)

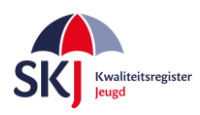

Op pagina 2 moet de handtekening van de supervisor met datum ondertekening en handtekening van de supervisant (uzelf) met datum ondertekening geplaatst worden.

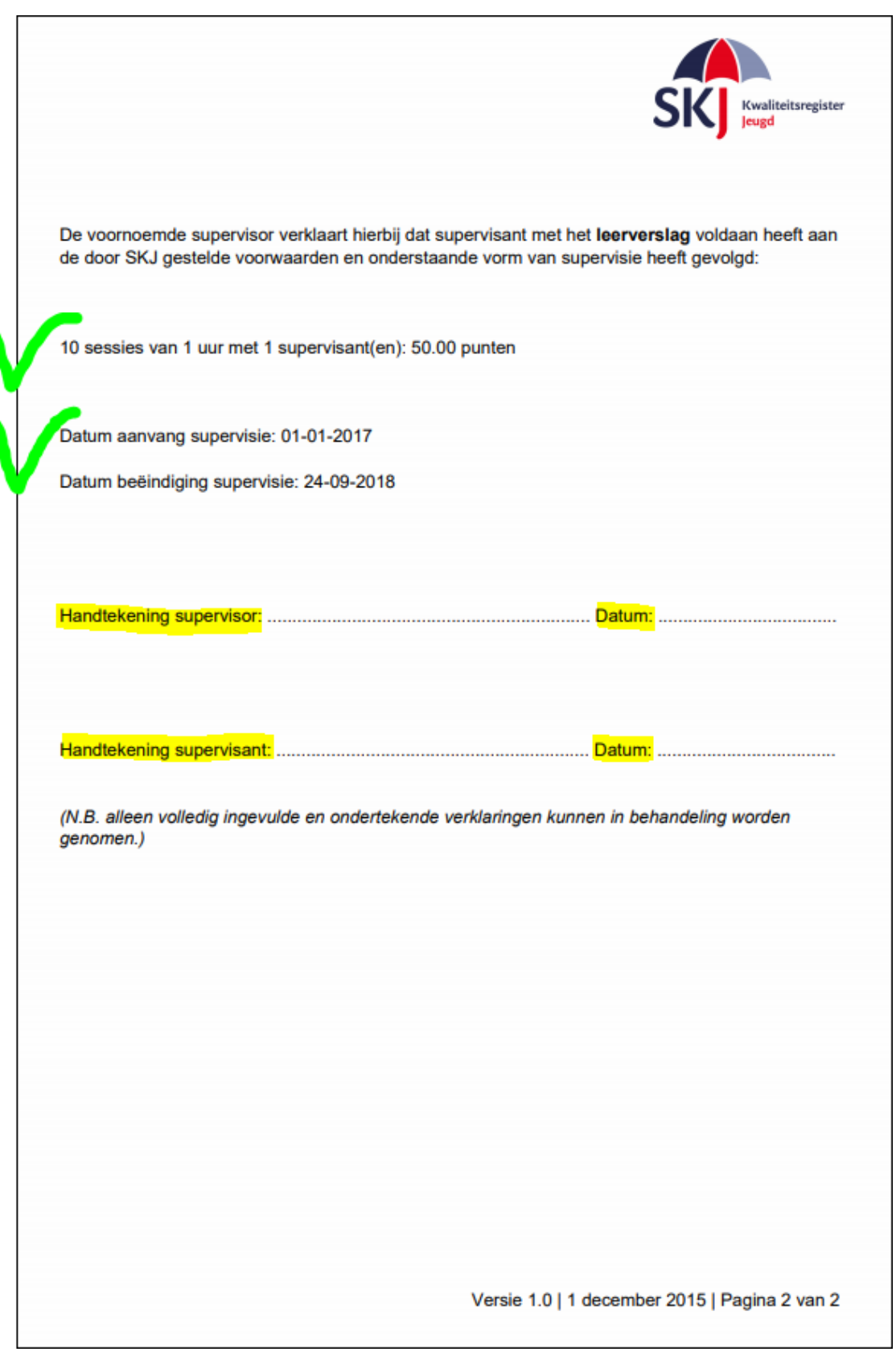

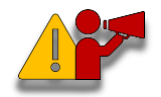

**Let op!** *Zorg er voor dat u bij het opnieuw invoeren van de reflectie dezelfde gegevens invult die u ook op het formulier heeft staan.*